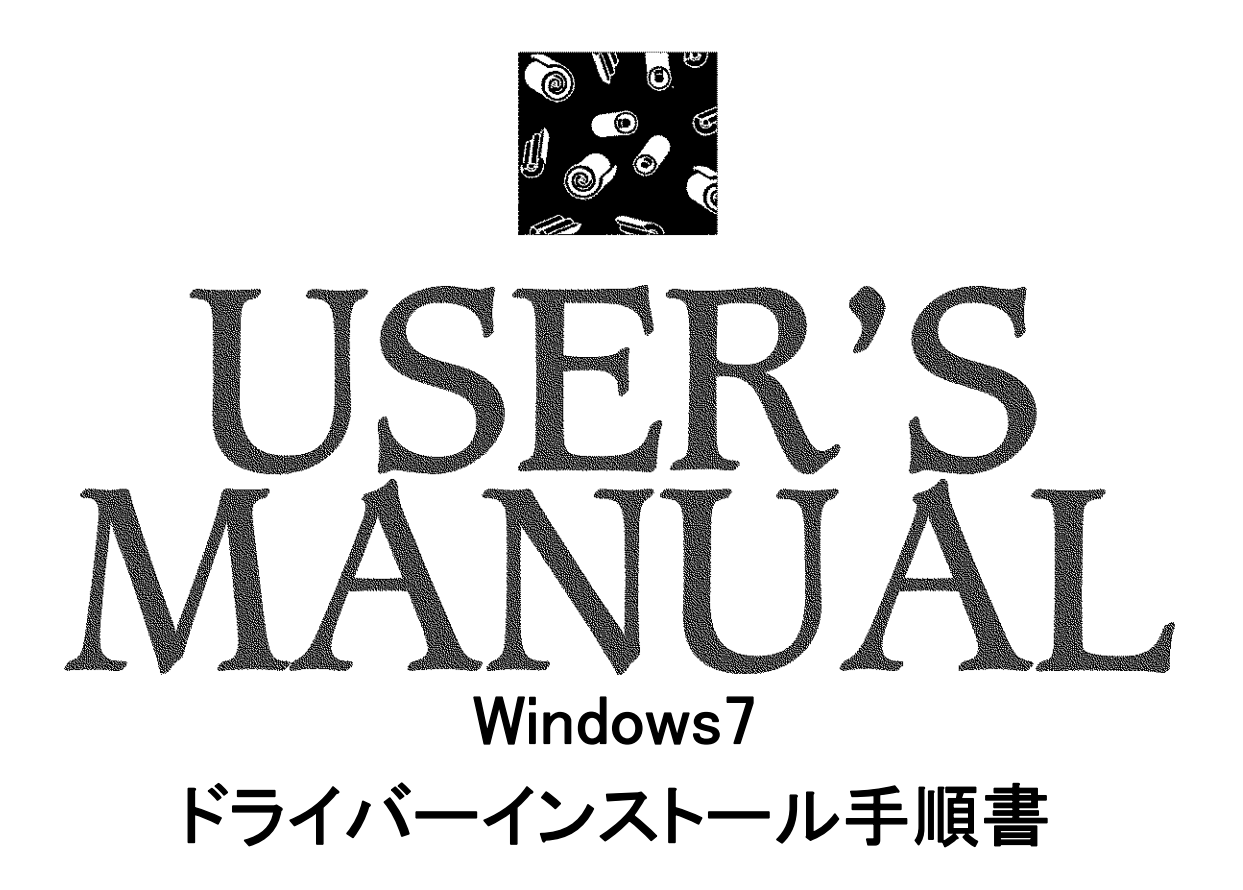

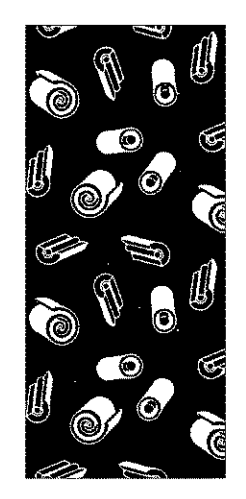

# **E AVAL DATA CORPORATION**

<span id="page-1-0"></span>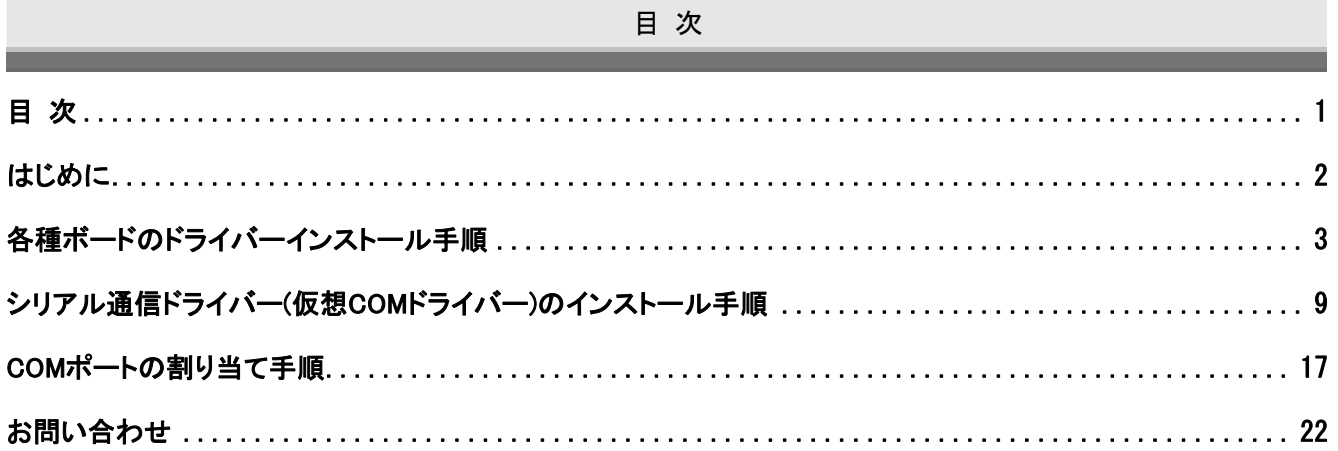

### はじめに

<span id="page-2-0"></span>本ドキュメントは Windows7 使用時における各ドライバーのインストール手順及び COM ポートの割り当て手順を記 載したドキュメントです。

具体的な手順については、「[各種ボードのドライバーインストール手順」](#page-3-1)、[「シリアル通信ドライバー\(仮想COMドライ](#page-9-1) [バー\)のインストール手順」](#page-9-1)、[「COMポートの割り当て手順](#page-17-1)」をそれぞれ参照してください。

※本ドキュメントの該当機種は以下の機種になります。

こちらに掲載されていない機種につきましては、弊社までお問い合わせ下さい。

- ・ APX-510 (PC メモリ 2GB 以上必要)
- ・ APX-741
- $\cdot$  APX-742
- $\cdot$  APX-721LP
- $\cdot$  APC-480LP  $(\%)$
- $\cdot$  APM-420B  $(\%)$
- ・ APX-3318
- ・ APX-3313
- ・ APX-3312 シリーズ(APX-3312/2 の場合は PC メモリ 2GB 以上必要)
- ・ APC-3316 シリーズ (※)
- ・ APC-3310 シリーズ (※)
- $\cdot$  APX-334  $(\%)$
- $\cdot$  APC-335 ( $\times$ )
- $\cdot$  APC-3322A  $(\%)$

※32bit 版のみマニュアルインストール可

本説明書に表記されておりますメーカー名及び商品名は各社の商標または登録商標です。

<span id="page-3-1"></span><span id="page-3-0"></span>本章では Windows7 使用時における各種ボードのドライバーインストール手順について説明します。

※Windows7 では、プラグアンドプレイが発生しないため、以下の手順に従いドライバーを手動でインストールして 下さい。

<span id="page-3-2"></span>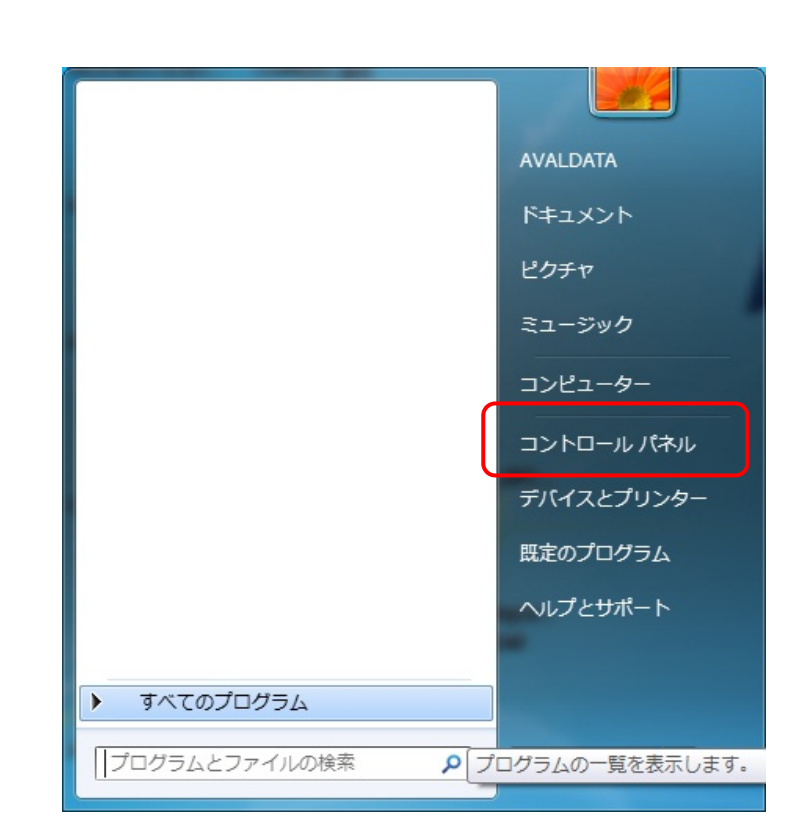

[手順1] スタートメニューより「コントロールパネ ル」を選択します。

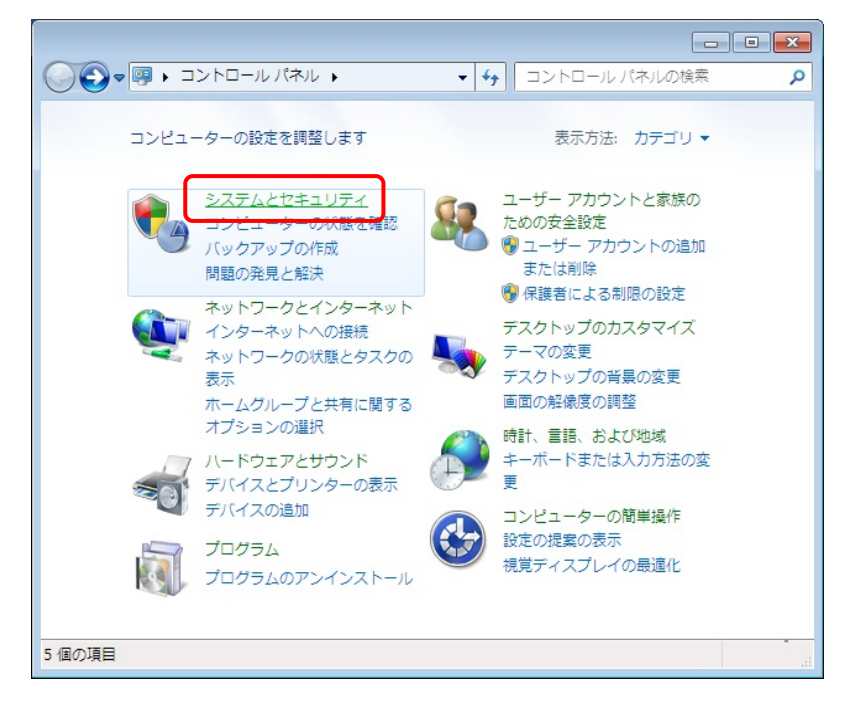

# [手順2]

「システムとセキュリティ」を選択しま す。

<span id="page-4-0"></span>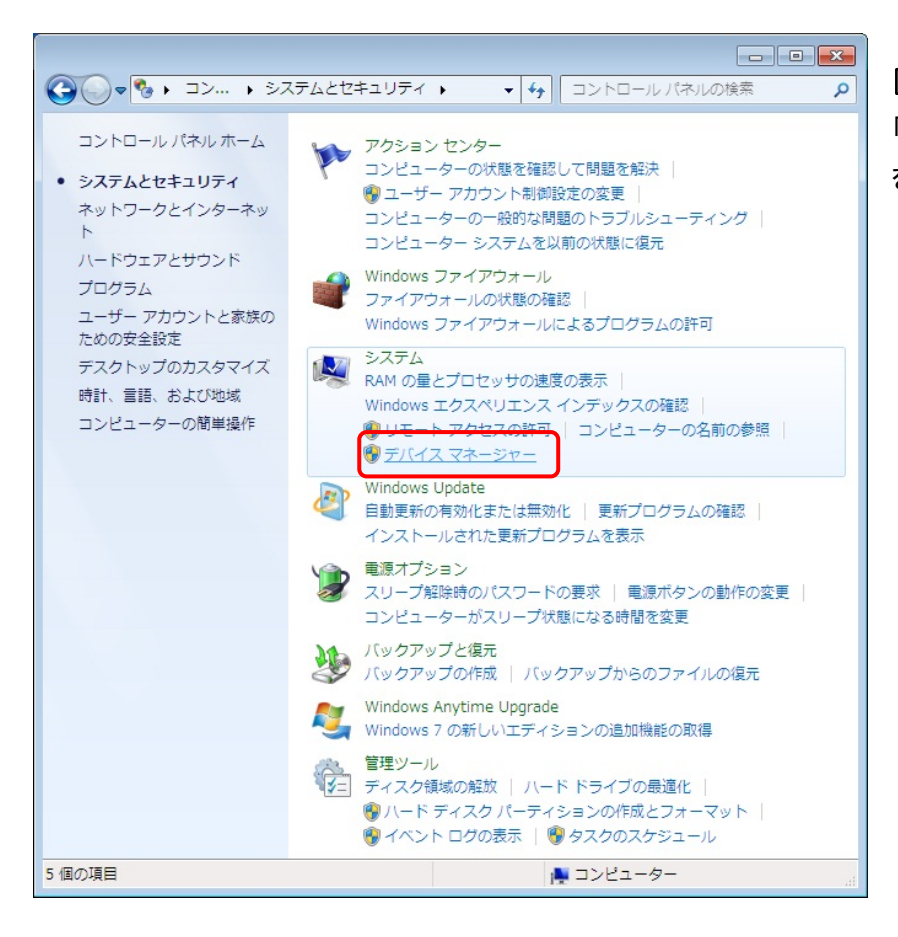

## [手順3]

「システム」の「デバイスマネージャー」 を選択します。

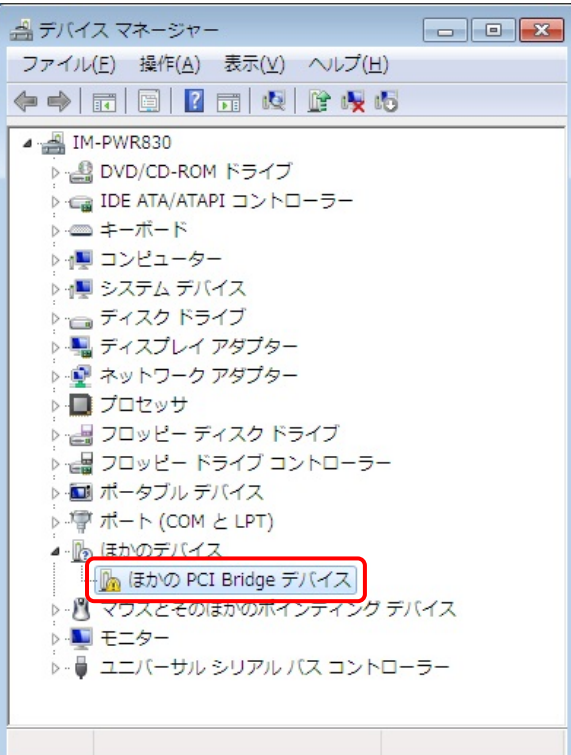

# [手順4]

「ほかのデバイス」より「ほかの PCI Bridge デバイス」を右クリックして「プロ パティ」を選択します。

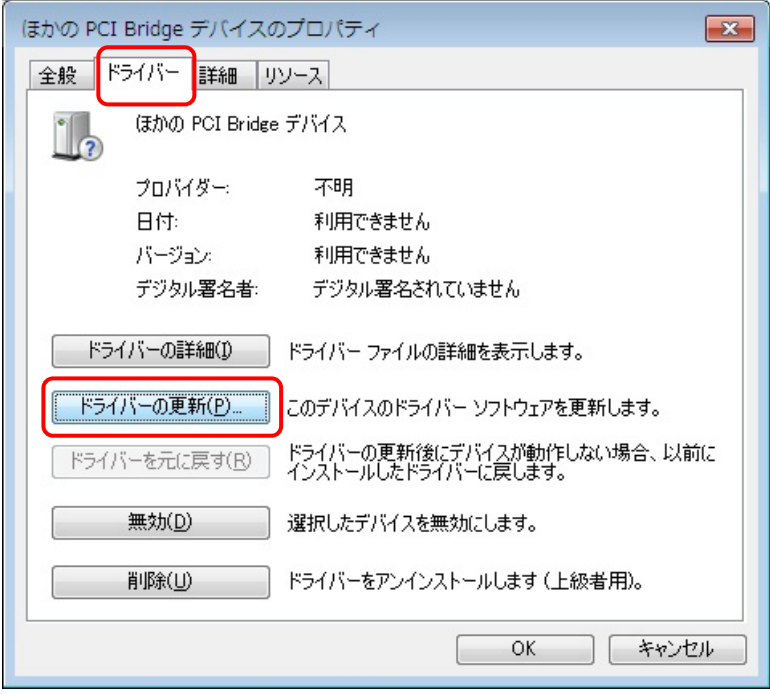

# [手順5]

「ドライバー」タブより「ドライバーの更 新」を選択します。

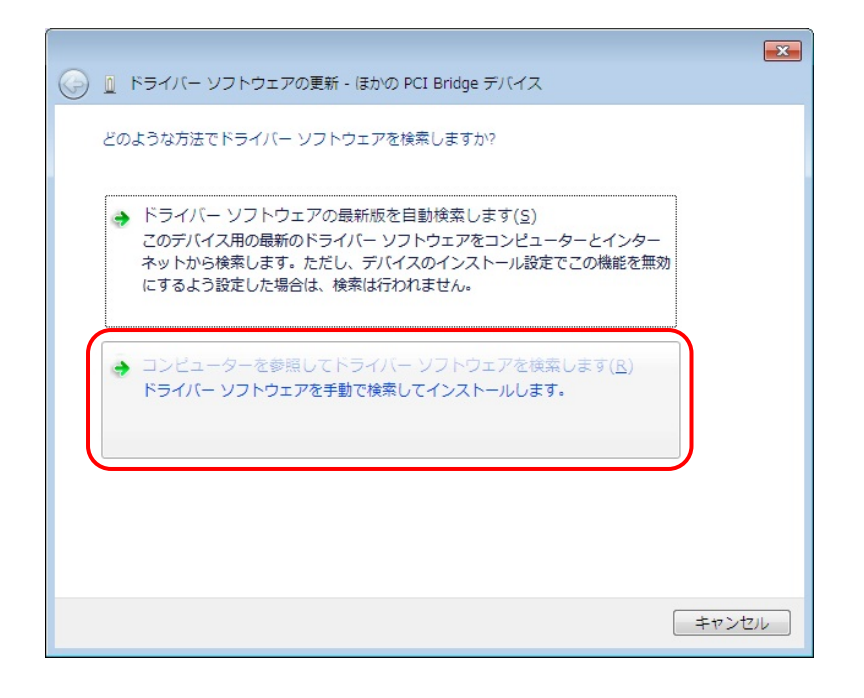

# [手順6]

「コンピュータを参照してドライバーソフ トウェアを検索します」を選択します。

<span id="page-6-0"></span>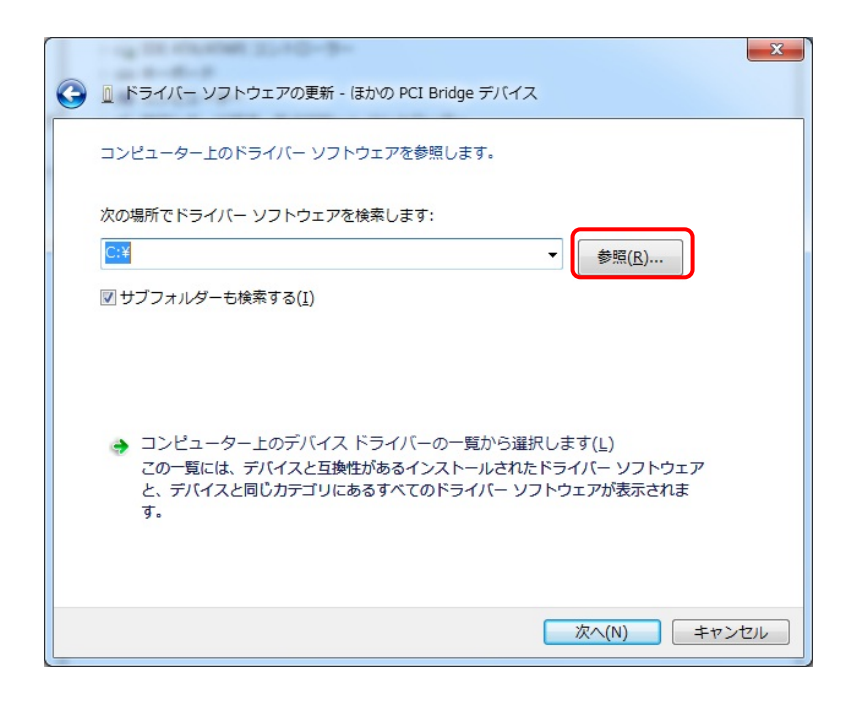

[手順7]

「参照」を選択します。

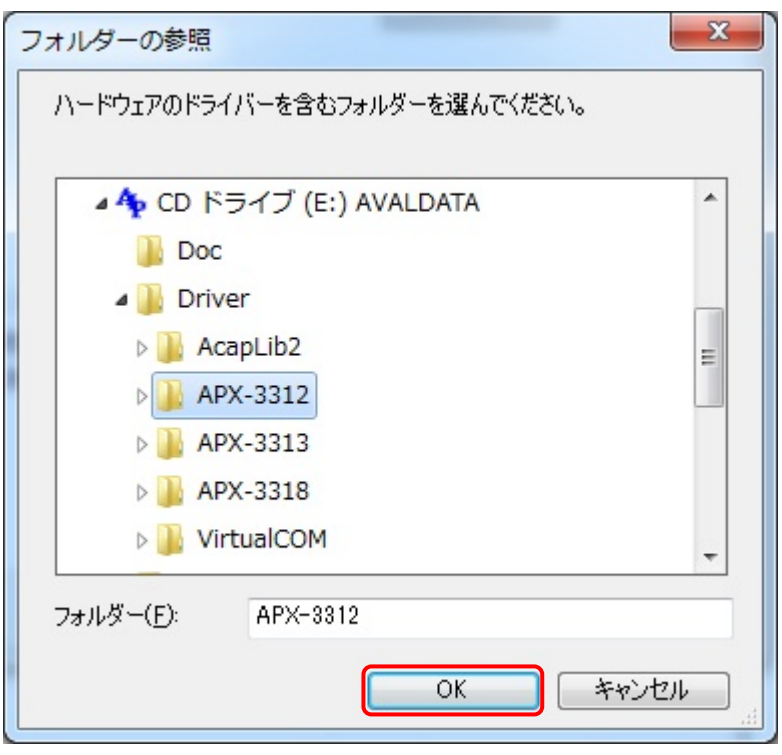

# [手順8]

ドライバー情報ファイル(\*.inf)が 格納されているフォルダーを指定し、 OK を選択します。

※左図は APX-3312 を使用する場合で す。

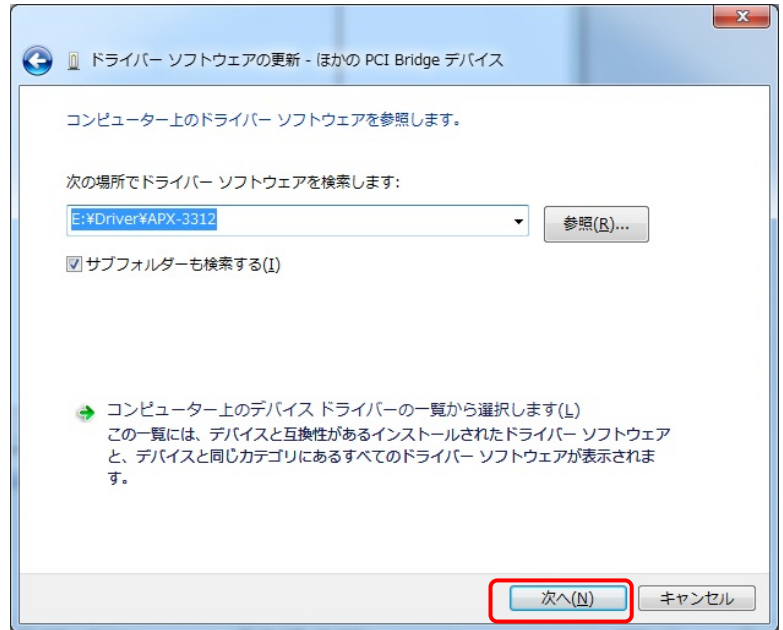

### [手順9]

フォルダーを選択します[と\[手順 7\]の](#page-6-0)画 面に戻りますので「次へ」を選択し、イン ストールを開始します。

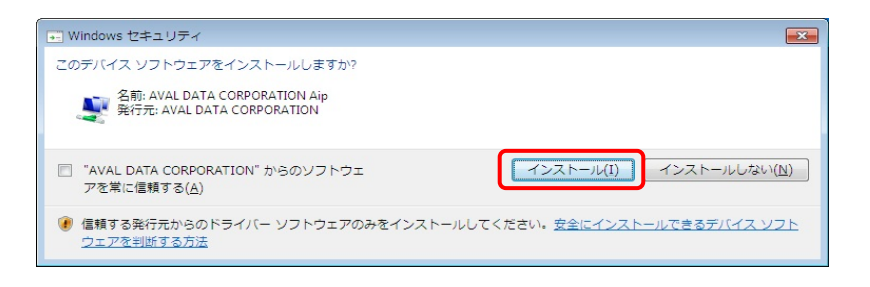

## [手順10]

インストール中に左図の画面が表示さ れますので「インストール」を選択しま す。

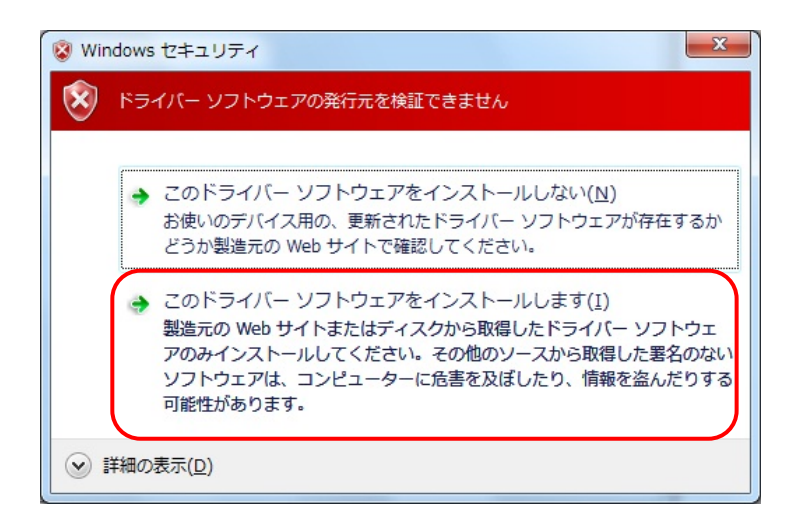

※ご使用の機種によっては「このデバ イスソフトウェアをインストールします か?」と表示されずに、左図が表示され る場合があります。その場合は、「この ドライバーソフトウェアをインストールし ます」を選択して下さい。

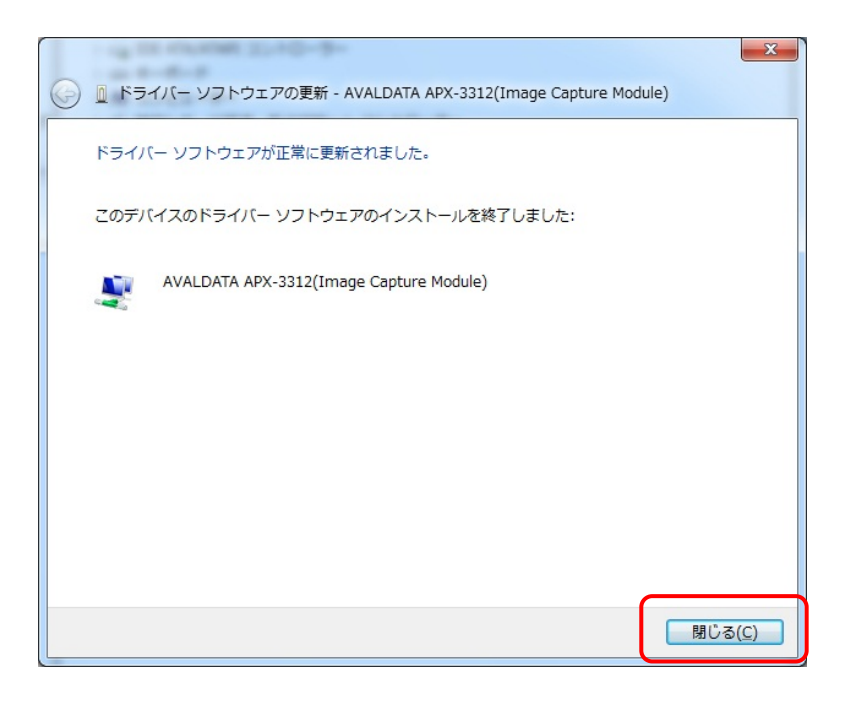

### [手順11]

インストールが終了しますと左図の画 面が表示されますので「閉じる」を選択 して画面を閉じ、PC を再起動して下さ い。

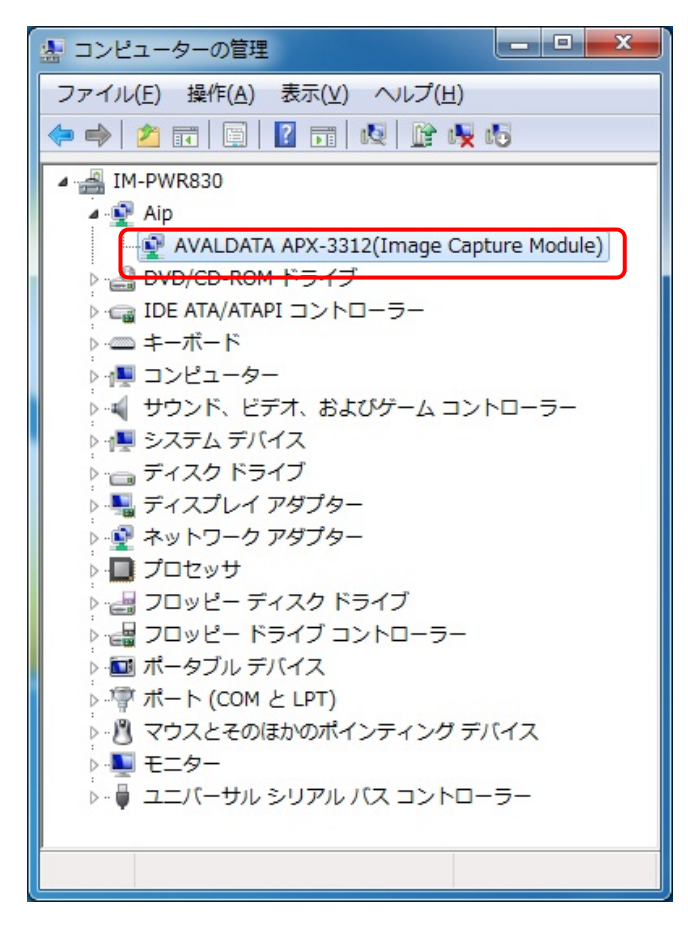

## [手順12]

[\[手順 1\]か](#page-3-2)ら[\[手順 3\]](#page-4-0)を参考にデバイス マネージャーを開き、各種ボードが登 録されている事を確認します。

※APX-3312 の場合は、左図のように [Aip]より [AVALDATA APX-3312(Ima ge Capture Module)]と表示されます。

また、図のように「! | や「× | が付いて いない状態であることを確認してくださ い。

以上で各種ボードのドライバーインスト ールは終了です。

<span id="page-9-1"></span><span id="page-9-0"></span>本章では Windows7 使用時におけるシリアル通信ドライバー(仮想 COM ドライバー)のインストール手順について説 明します。

<span id="page-9-2"></span>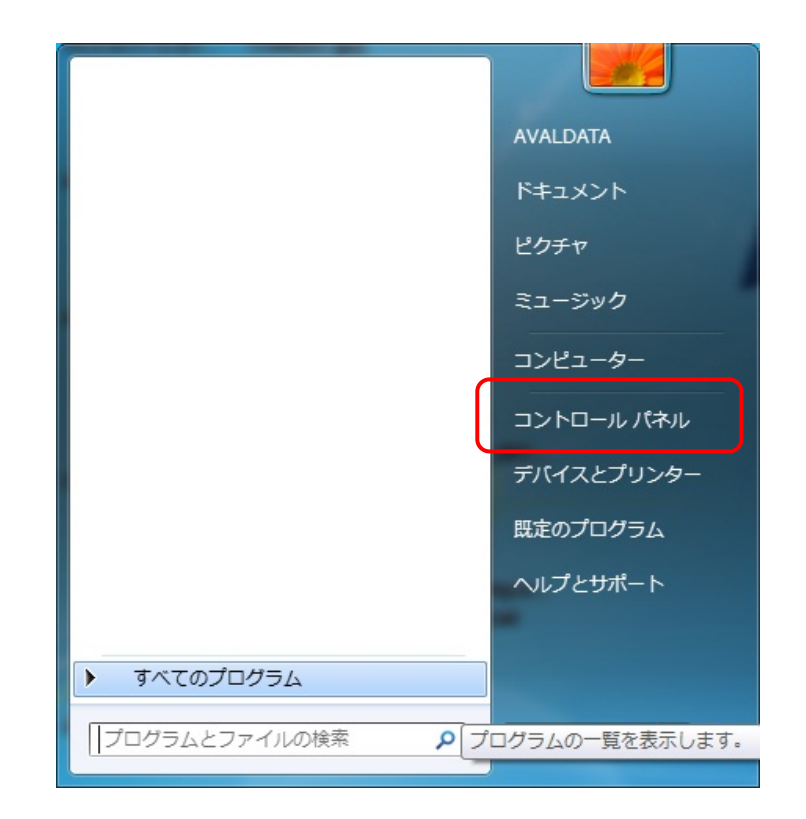

[手順1] スタートメニューより「コントロールパネ ル」を選択します。

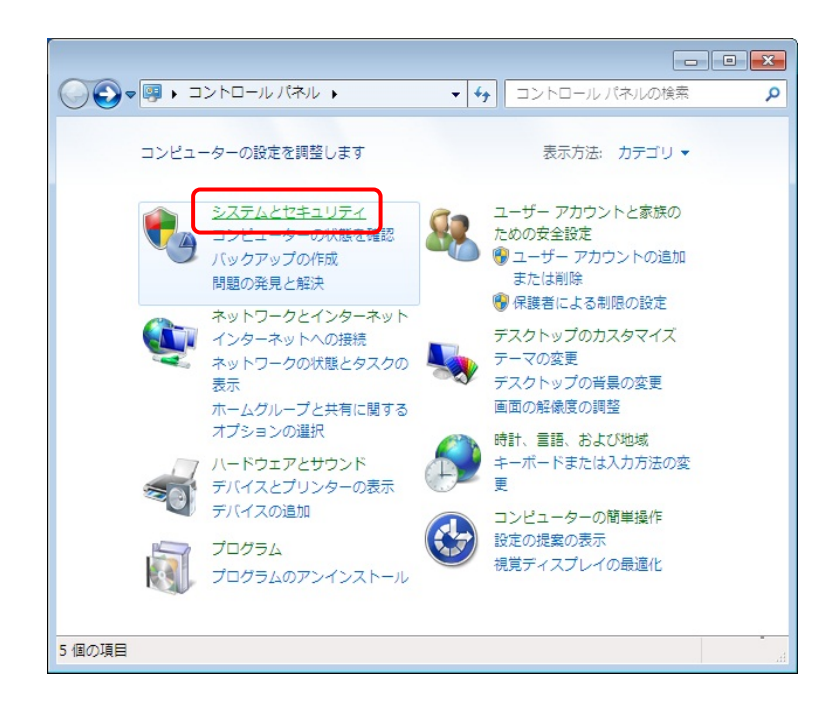

[手順2]

「システムとセキュリティ」を選択しま す。

<span id="page-10-0"></span>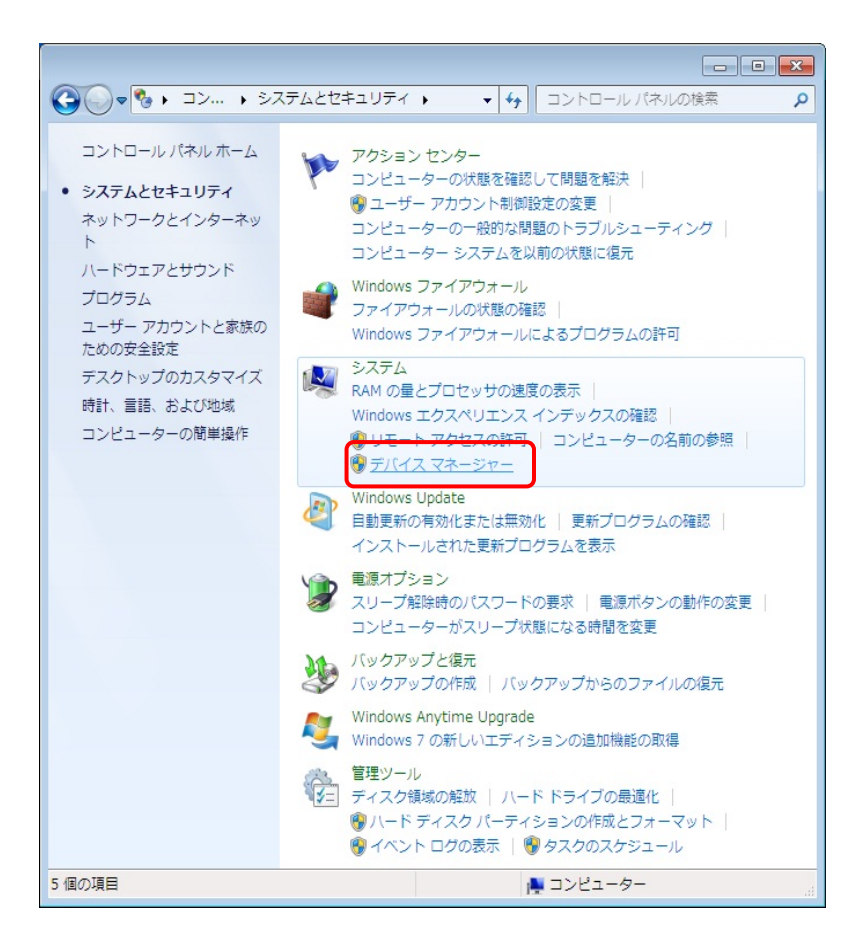

## [手順3]

「システム」の「デバイスマネージャー」 を選択します。

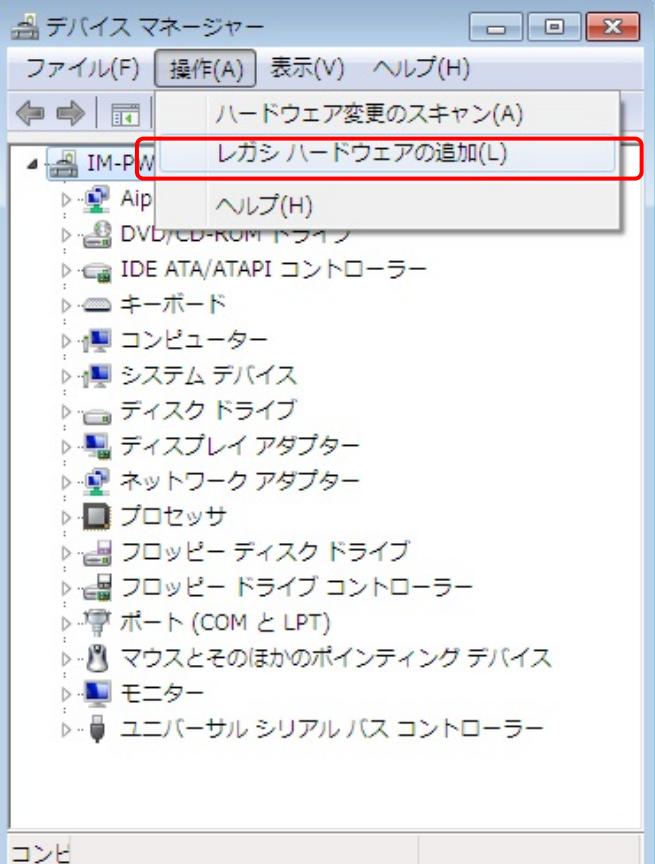

# [手順4]

メニューの「操作」より「レガシハードウェ アの追加」を選択します。

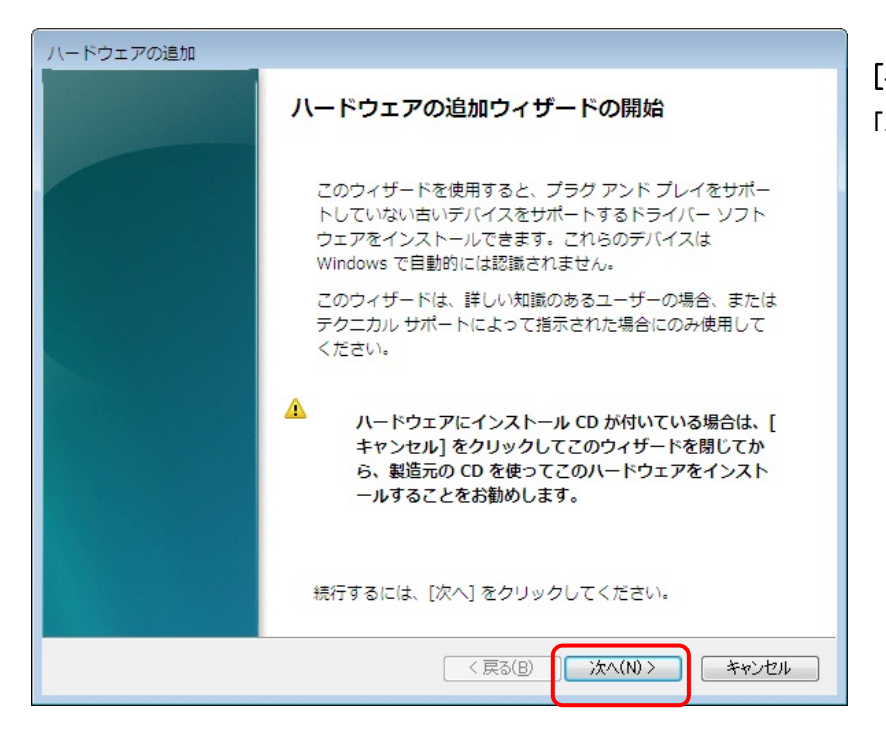

[手順5] 「次へ」を選択します。

[手順6]

「一覧から選択したハードウェアをイン ストールする」を選択し「次へ」を選択し

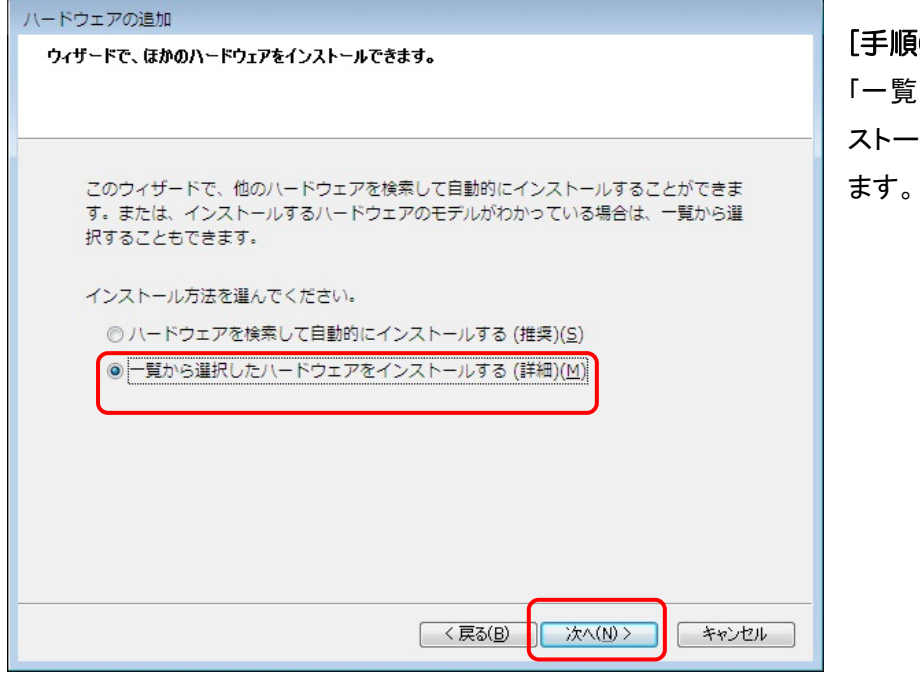

# **J2OM09072C** 11

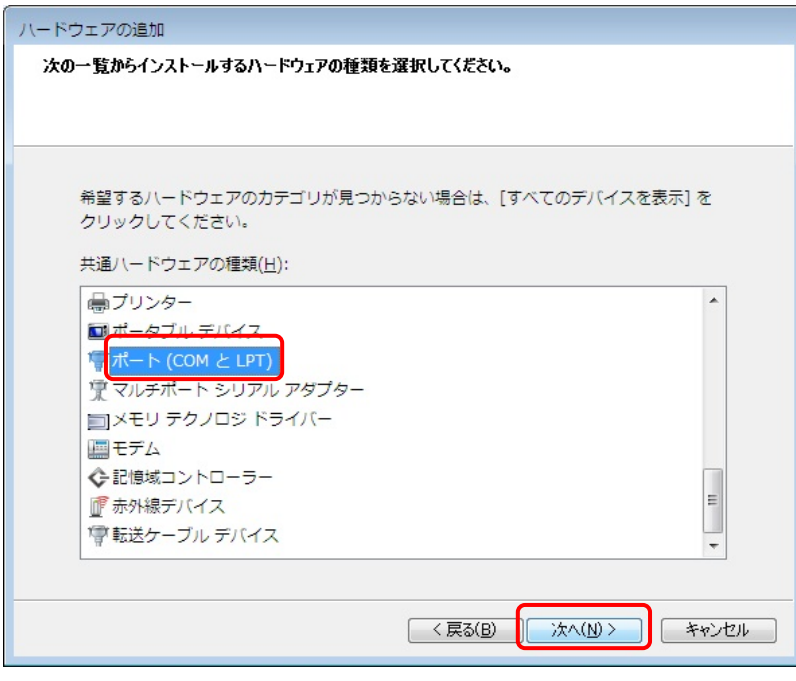

# [手順7]

「ポート(COM と LPT)」を選択し「次へ」を 選択します。

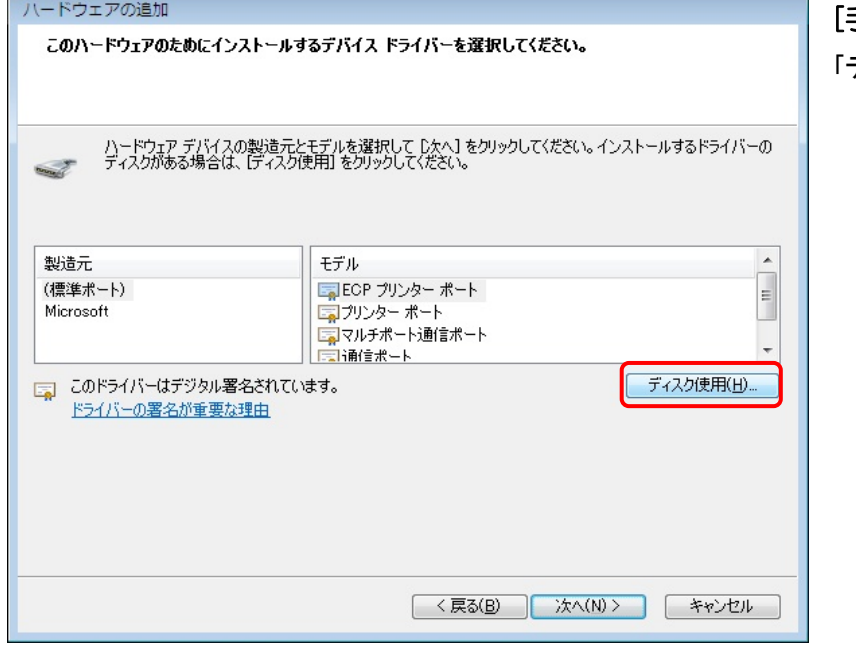

# [手順8]

「ディスクの使用」を選択します。

<span id="page-13-0"></span>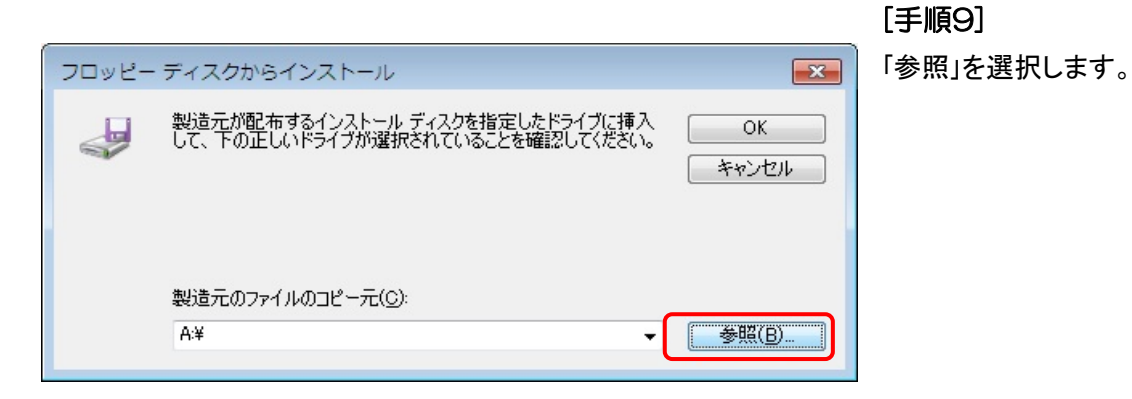

#### $\sqrt{1}$ **▲ファイルの場所** ファイルの場所(1): VirtualCOM  $\overline{\phantom{a}}$  000 更新日時 名前 種類 **SE**  $\sqrt{8 \times 64}$ 2009/11/26 15:56 ファイルフォ 最近表示した場所  $\frac{1}{2}$ セットアップ a avdcom.inf  $2009/09/14$  10:50  $\mathcal{F}$ デスクトップ  $\mathcal{L}_{\mathcal{C}}$ ライブラリ N コンピューター Q **開(0)** ファイル名(N): avdcom inf ネットワーク ファイルの種類(I): セットアップ情報 (\*.inf) キャンセル U

# [手順10]

「SDK-AcapLib2」の CD を挿入して、 [driver]-[VirtualCOM]より「avdcom.inf」 を選択します。次に[開く]を選択しま す。

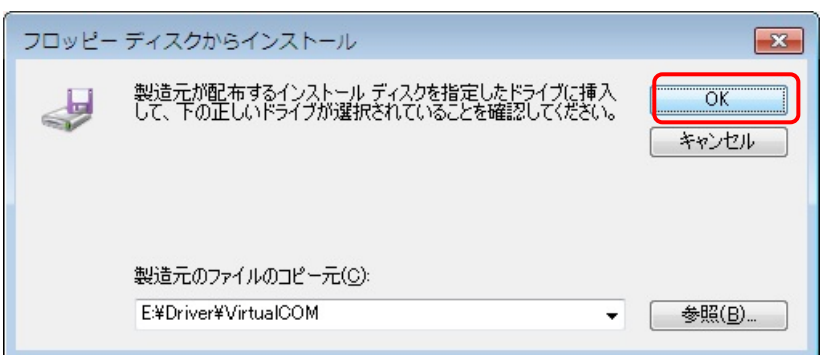

# [手順11] [\[手順 9\]の](#page-13-0)画面に戻りますので「OK」を 選択します。

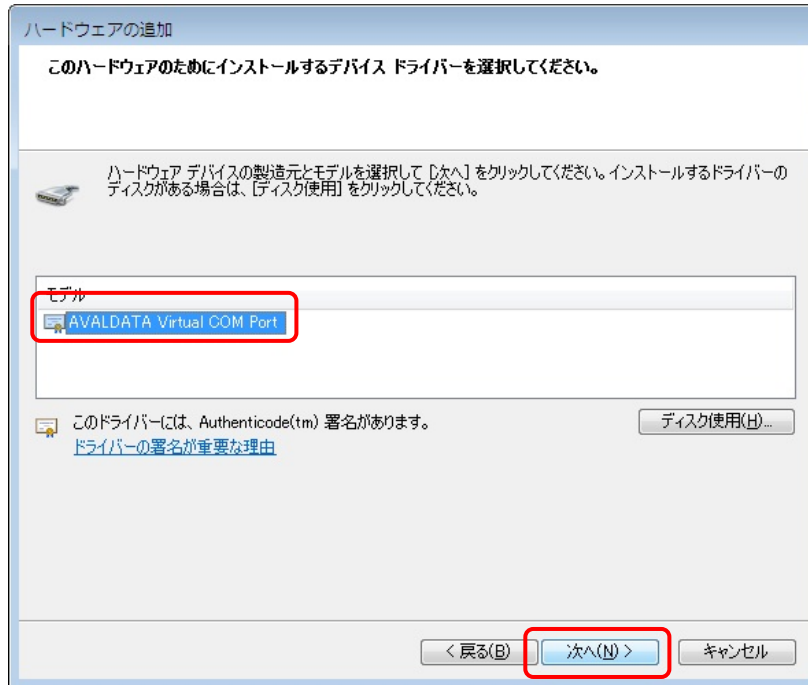

# [手順13] ハードウェアの追加 「次へ」を選択します。 ハードウェアをインストールする準備ができました。 インストールするハードウェア: AVALDATA Virtual COM Port 新しいハードウェアのインストールを開始するには、[次へ]をクリックしてください。 < 戻る(B) | 次へ(N)> | キャンセル |

# [手順12]

「AVALDATA Virtual COM Port」を選択 し、「次へ」を選択します。

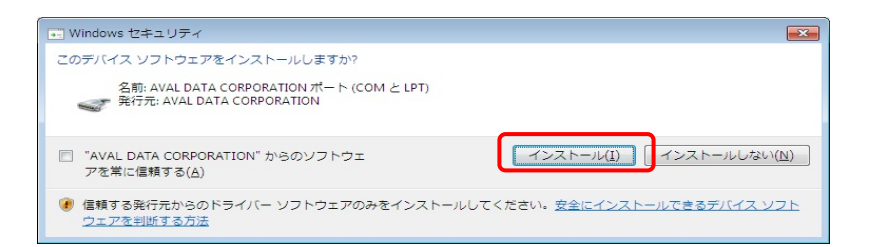

[手順14] 「インストール」を選択します。

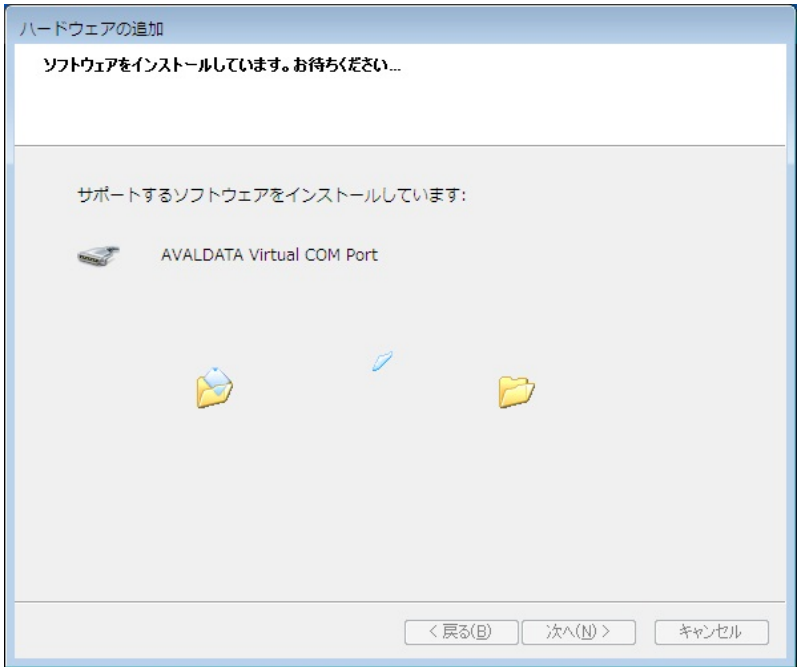

[手順15] インストールが開始されますので、しば らくお待ちください。

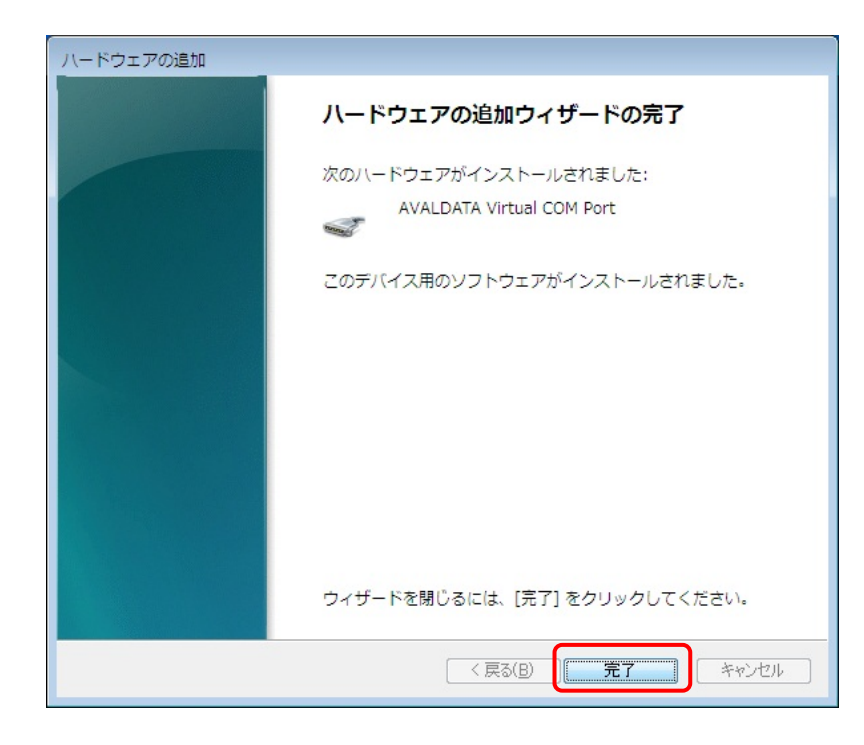

[手順16] 「完了」を選択します。

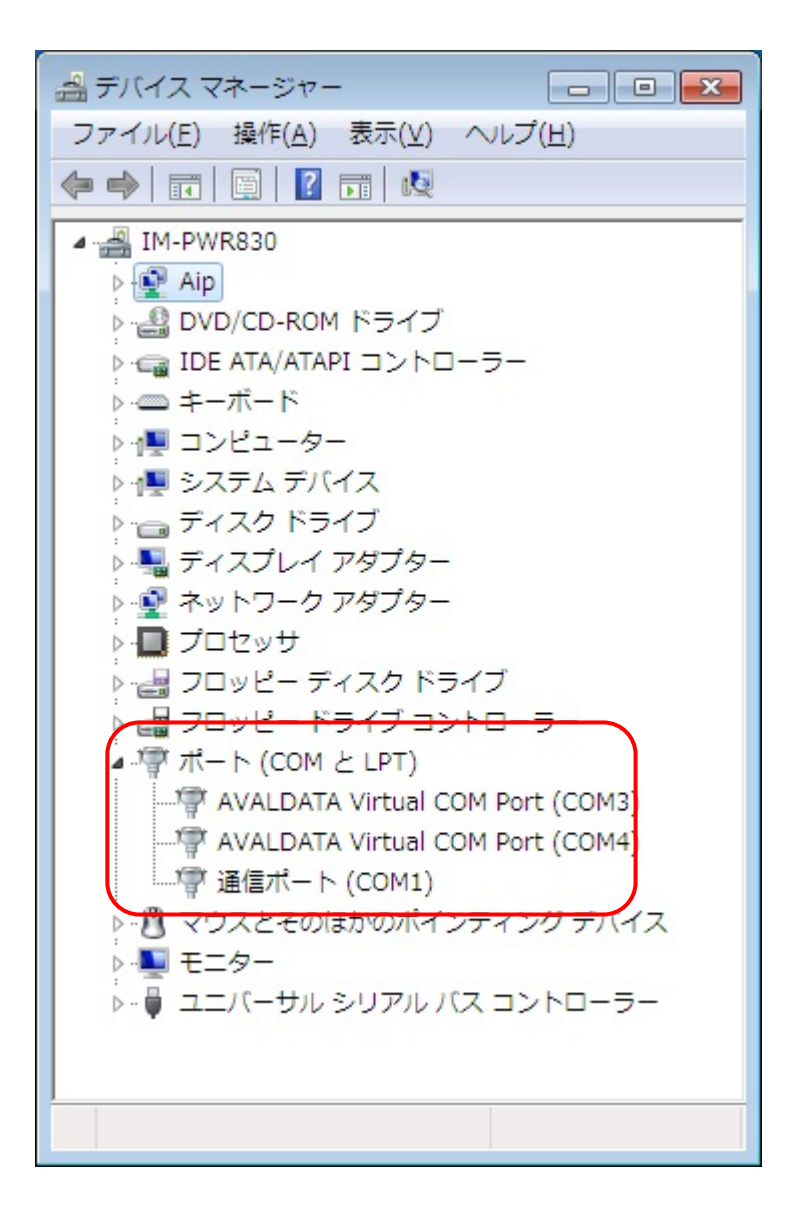

[手順17]

[\[手順 1\]か](#page-9-2)ら[\[手順 3\]](#page-10-0)を参考にデバイス マネージャーを開きます。

図はドライバー登録処理を 2 回行った 結果です。1 回目で「COM3」、2 回目で 「COM4」が登録された事になります。

「ポート(COMとLPT)」に「AVALDATA V irtual COM Port (COM\*)」と登録があ る事を確認します。(「\*」の番号は自動 的に割り振られます。)

また、図のように「!」や「×」が付いて いない状態であることを確認してくださ い。

以上でシリアル通信ドライバー(仮想 COM ドライバー)のインストールは終了 です。

<span id="page-17-1"></span><span id="page-17-0"></span>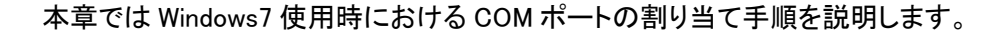

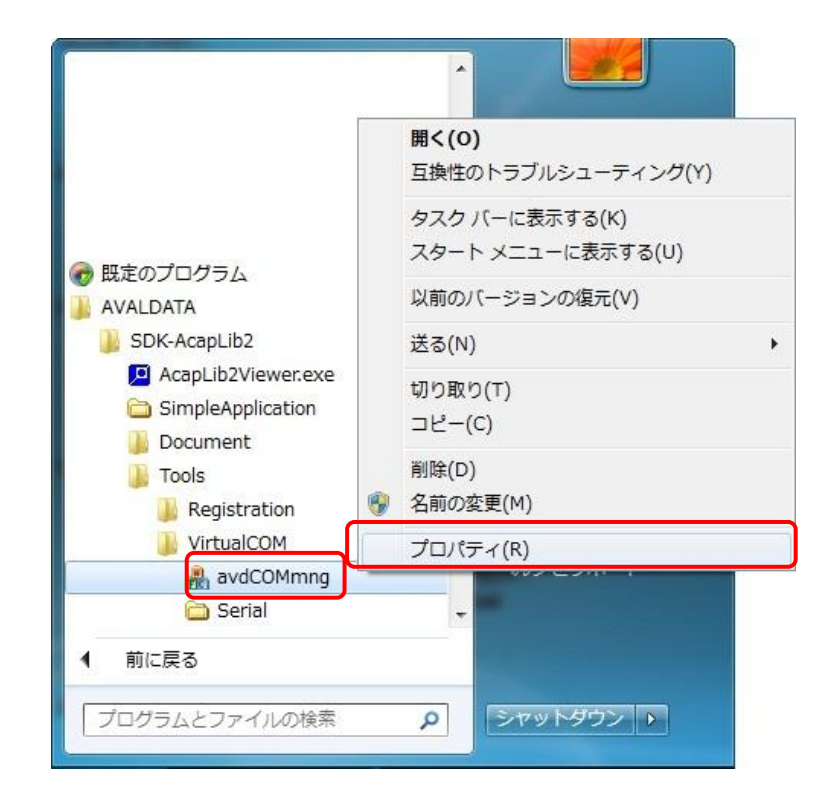

# [手順1]

スタートメニューより、「すべてのプログ ラム」-「AVALDATA」-「avdCOMmng」を 右クリックしてプロパティを選択します。

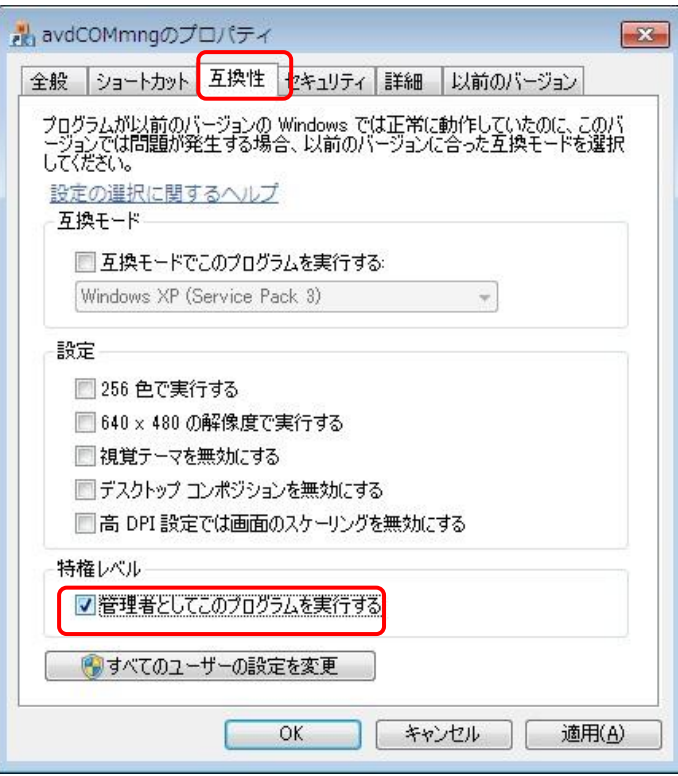

# [手順2]

「互換性」タブを選択します。 次に、「特権レベル」の「管理者としてこ のプログラムを実行する」にチェックを 付け「OK」を選択します。

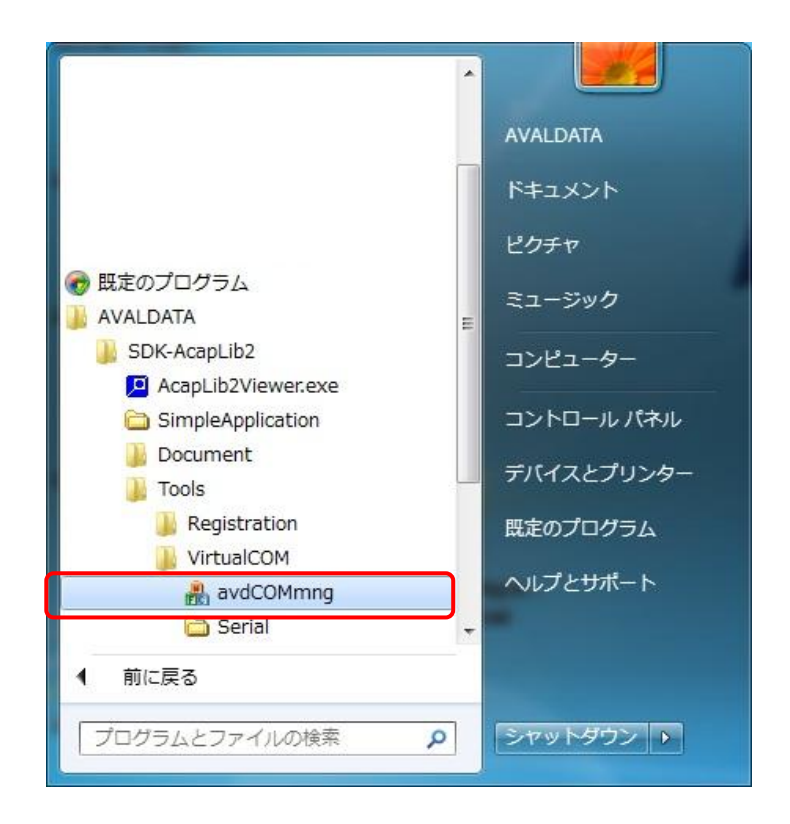

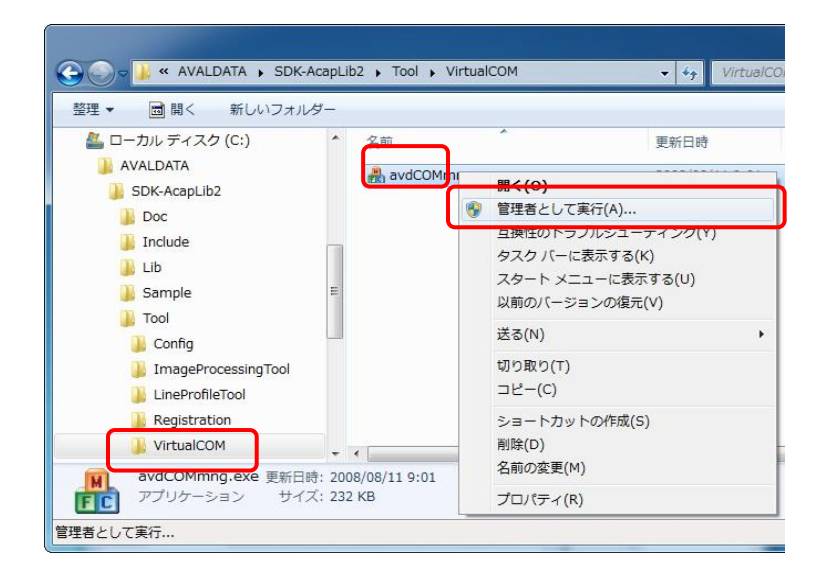

### [手順3]

スタートメニューより、「avdCOMmng」を 選択して起動します。

※インストール先のディレクトリから直 接「avdCOMmng」を起動する場合は、 [AVALDATA]-[SDK-AcapLib2]-[Tools ]-[VirtualCOM]-[avdCOMmng]を右クリ ックし「管理者として実行」を選択しま す。

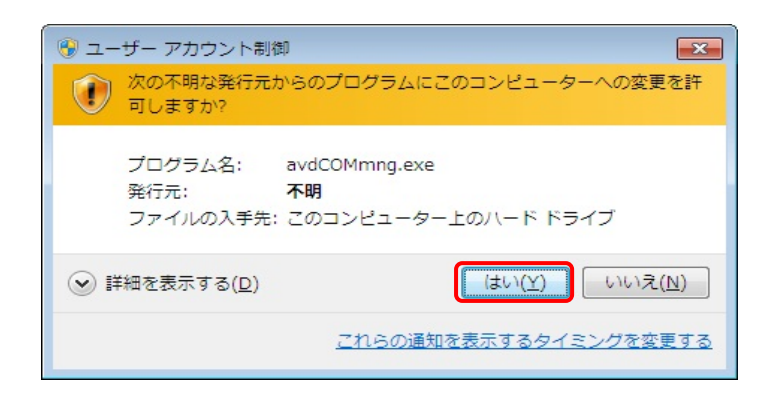

# [手順4]

[avdCOMmng]を実行しますと、デスクト ップが反転し「ユーザーアカウント制 御」ダイアログが表示されますので「は い」を選択して下さい。

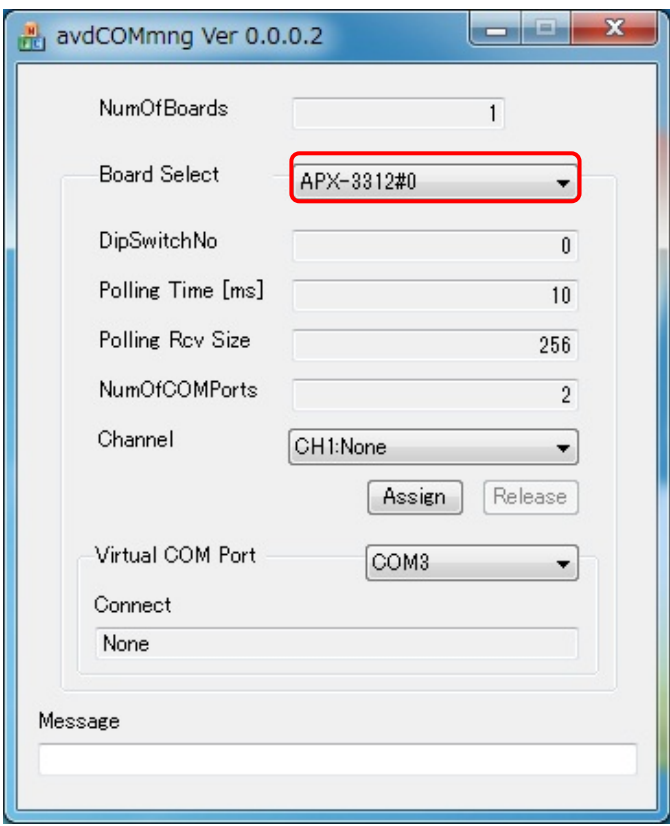

遇

※これより APX-3312 が実装されてい ると仮定します。

# [手順5]

「avdCOMmng」を起動した状態です [Board Select]に「APX-3312#\*」と表示 されている事を確認します。 (\*は APX-3312 のボード ID)

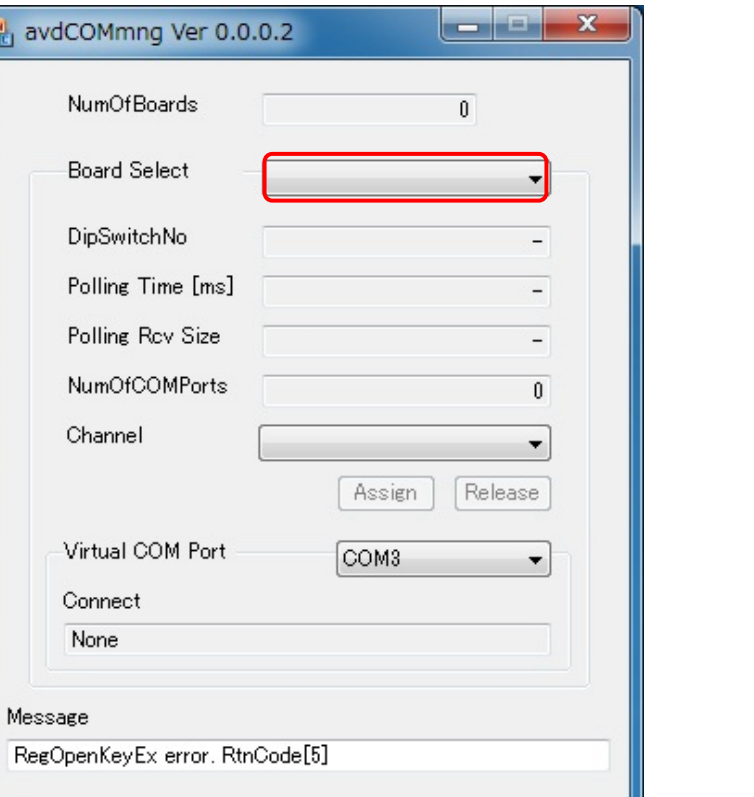

※図のように[Board Select]、に何も表 示されていない場合は、弊社ボードの ドライバー登録が行われていない又は 管理者権限で「avdCOMmng」を実行し ていない可能性があります。

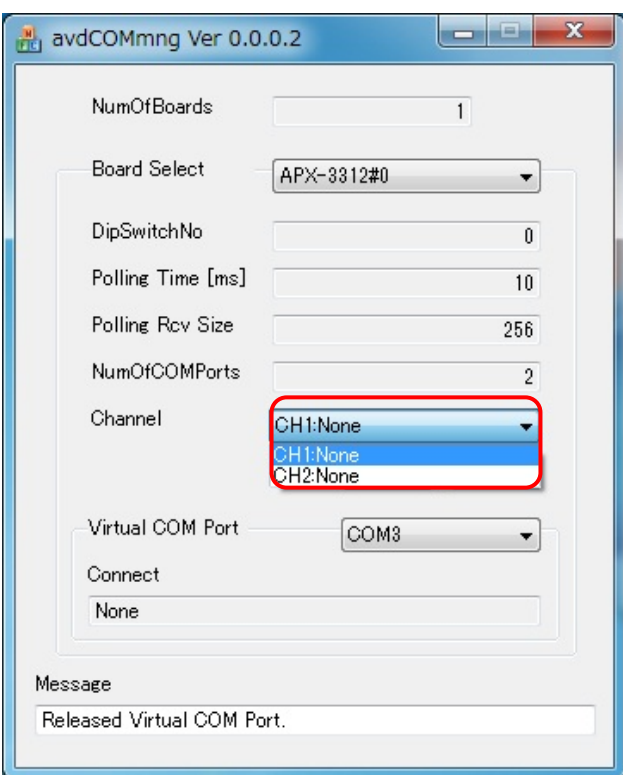

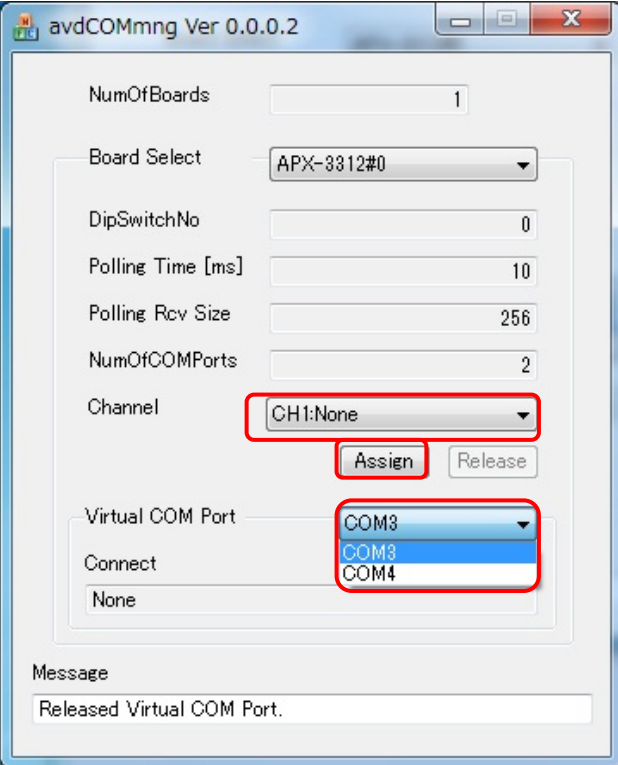

# [手順6]

APX-3312 はカメラリンクポートを 2CH 搭載していますので、(APX-3313/APX -3318 の場合は Base 側の 1CH のみ) それぞれに COM ポートの割り当てが 可能です。

図では「None」となっていますので、ど ちらの CH にも COM ポートの割り当て が行われていない状態となっていま す。

# [手順7]

[Channel]で APX-3312 に割り当てる CH を選択します。

[Virtual COM Port]で割り当てる COM ポートを選択します。

その後、[Assign]を選択すると、COM ポ ートが割り当てられます。

図では、仮想 COM として「COM3」、 「COM4」が登録されています。

仮想 COM ドライバー登録を行った回数 分、[Virtual COM Port]には、割り当て ることのできる仮想 COM ポートが表示 されます。

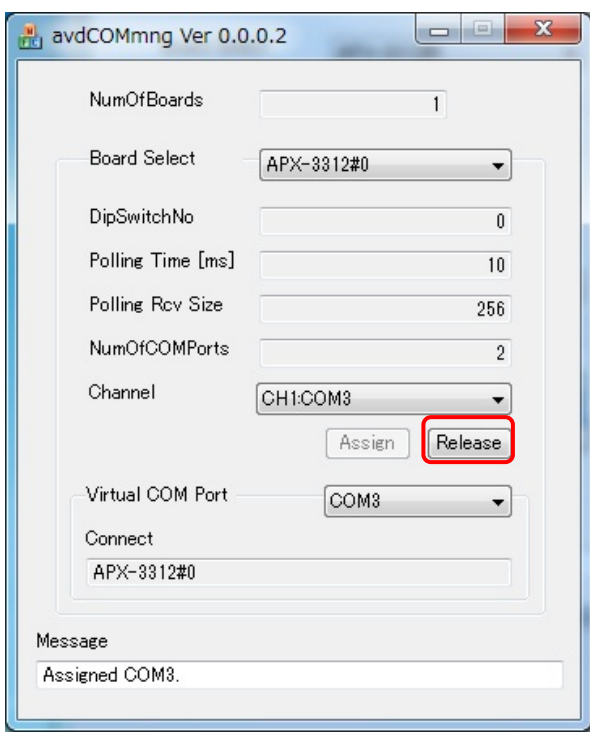

# [手順8]

図は、APX-3312 の「CH1」に「COM3」を 割り当てた状態です。

[Channel]が「CH1:None」→「CH1:COM 3」となっています。

同じ CH に複数の COM ポートを割り当 てる事はできません。

この状態で[Release]を選択すると、割 り当てを解除する事ができます。

以上で COM ポートの割り当て手順は 終了です。

# お問い合わせ

<span id="page-22-0"></span>お問い合わせは下記までお願いいたします。

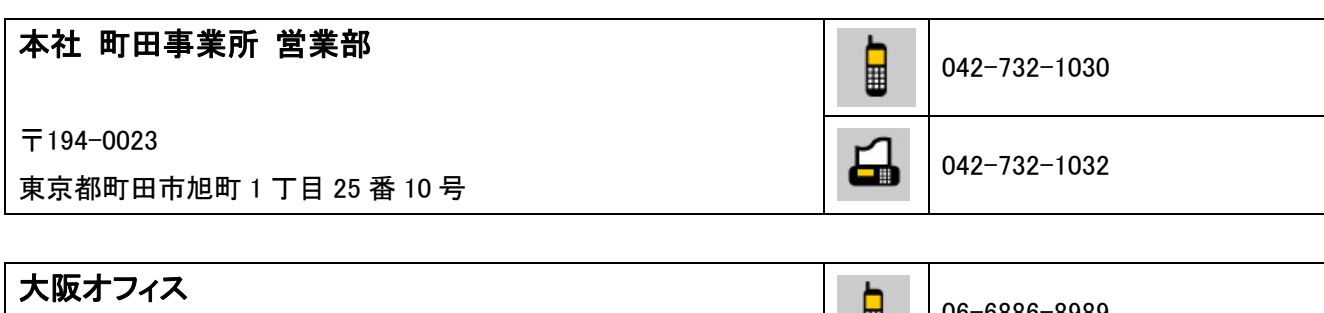

〒532-0011

大阪府大阪市淀川区西中島 7 丁目 1 番 29 号 SONE ビル 5F

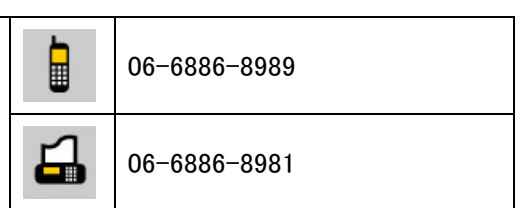

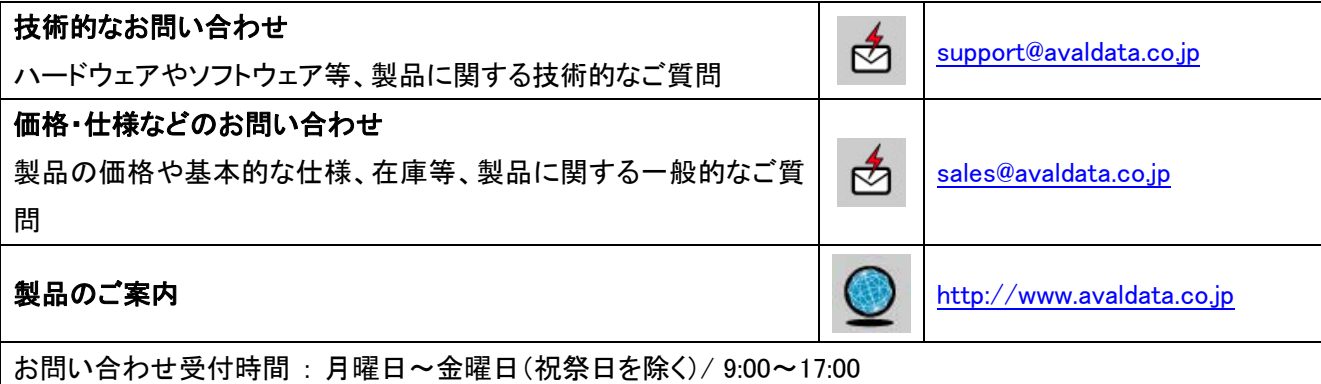

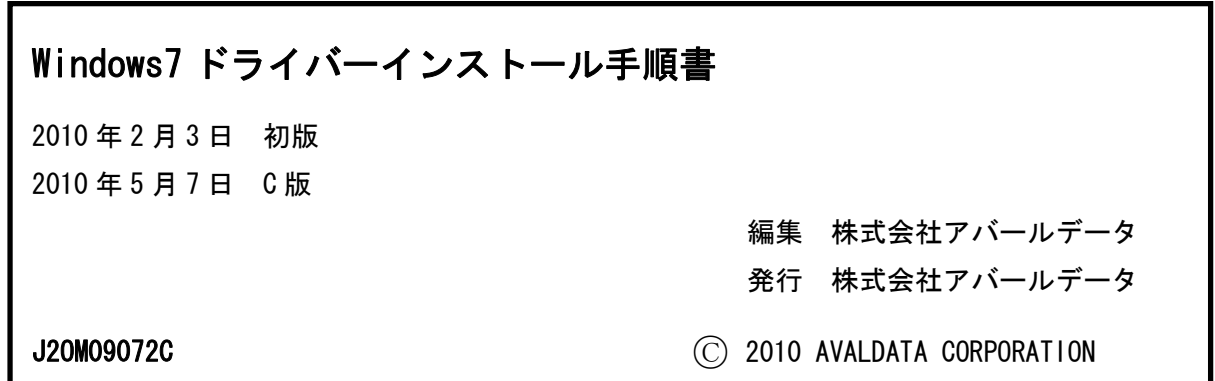